# **Gmail Scan to Email Setup**

- 1. Go to gmail.com and create a Gmail account with the email address and password that the customer wants.
- 2. After the account is created, navigate to the top right, click on the icon and select "Manage your google account".

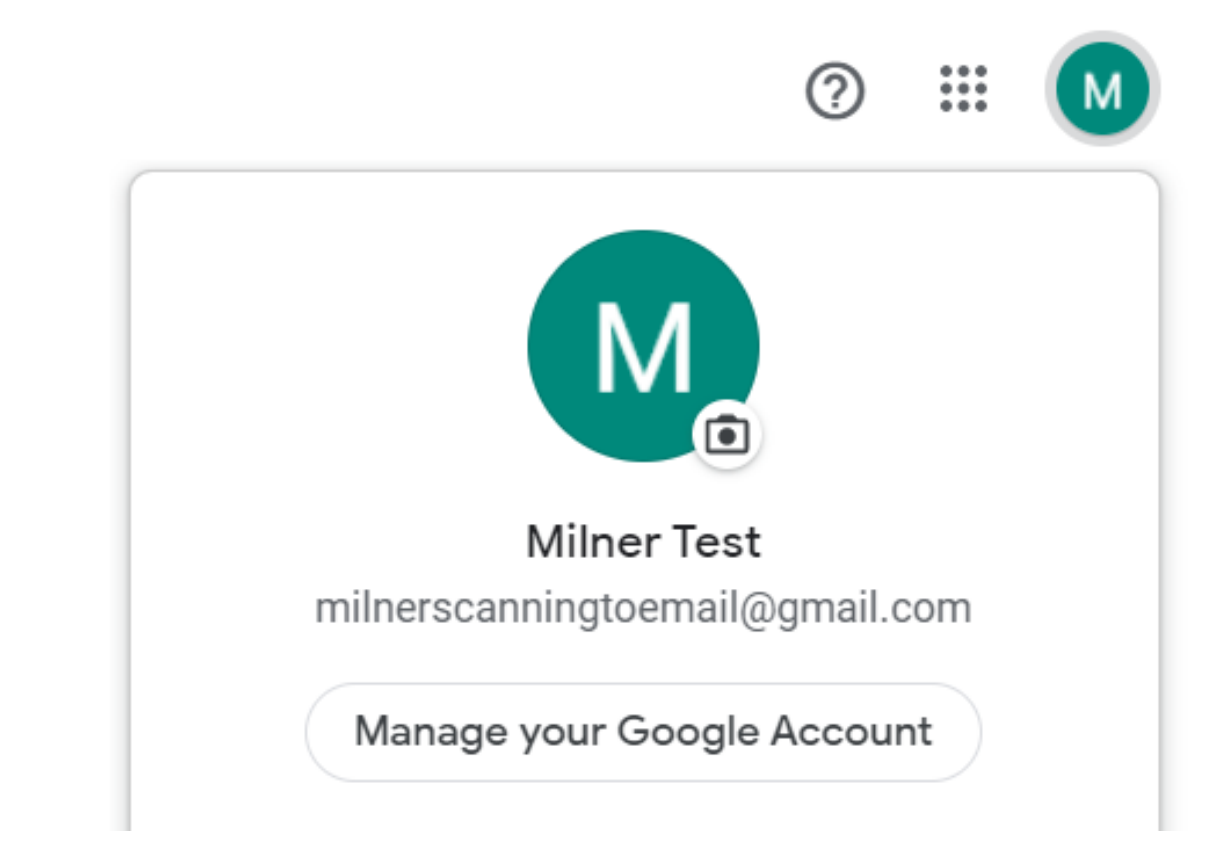

## *i* more

3. On the left-hand side, select "Security".

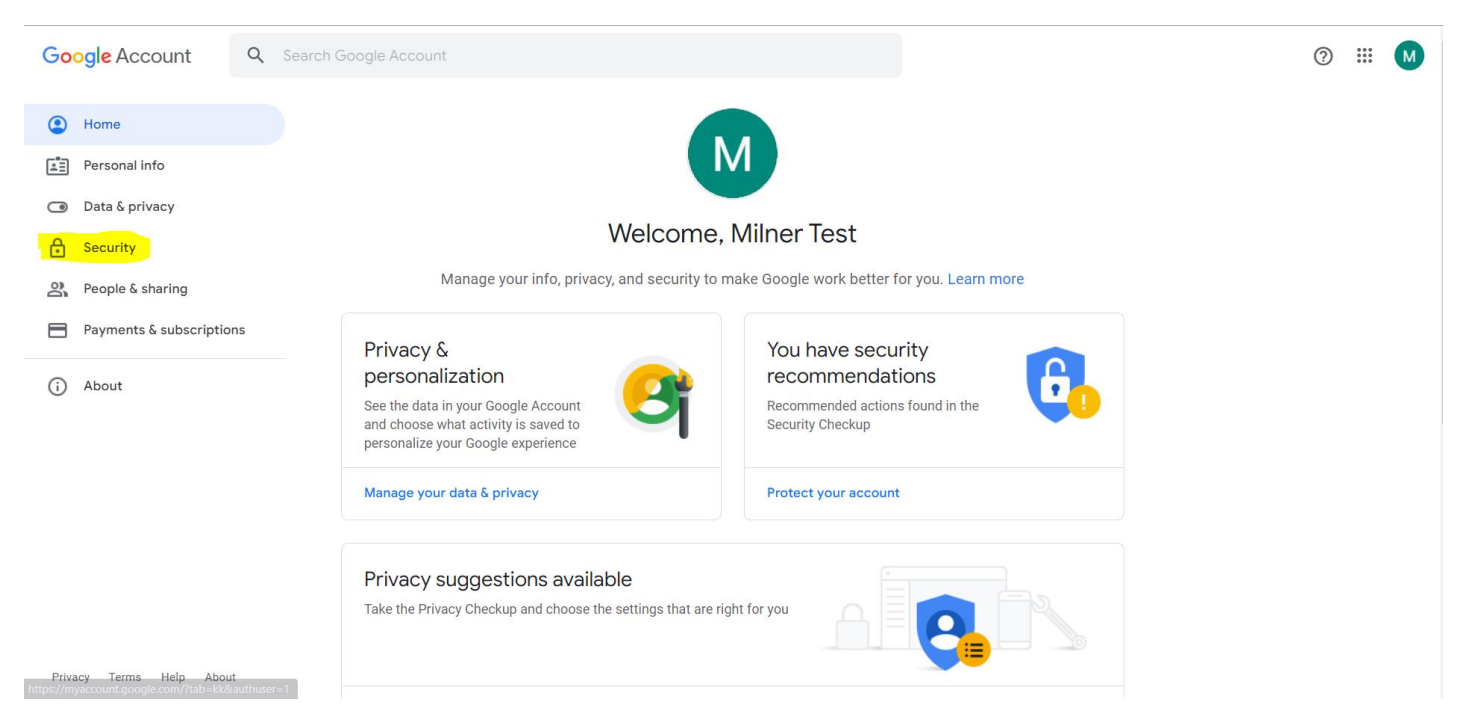

### 4. Scroll down to "Signing into google" and turn on "2-Step Verification"

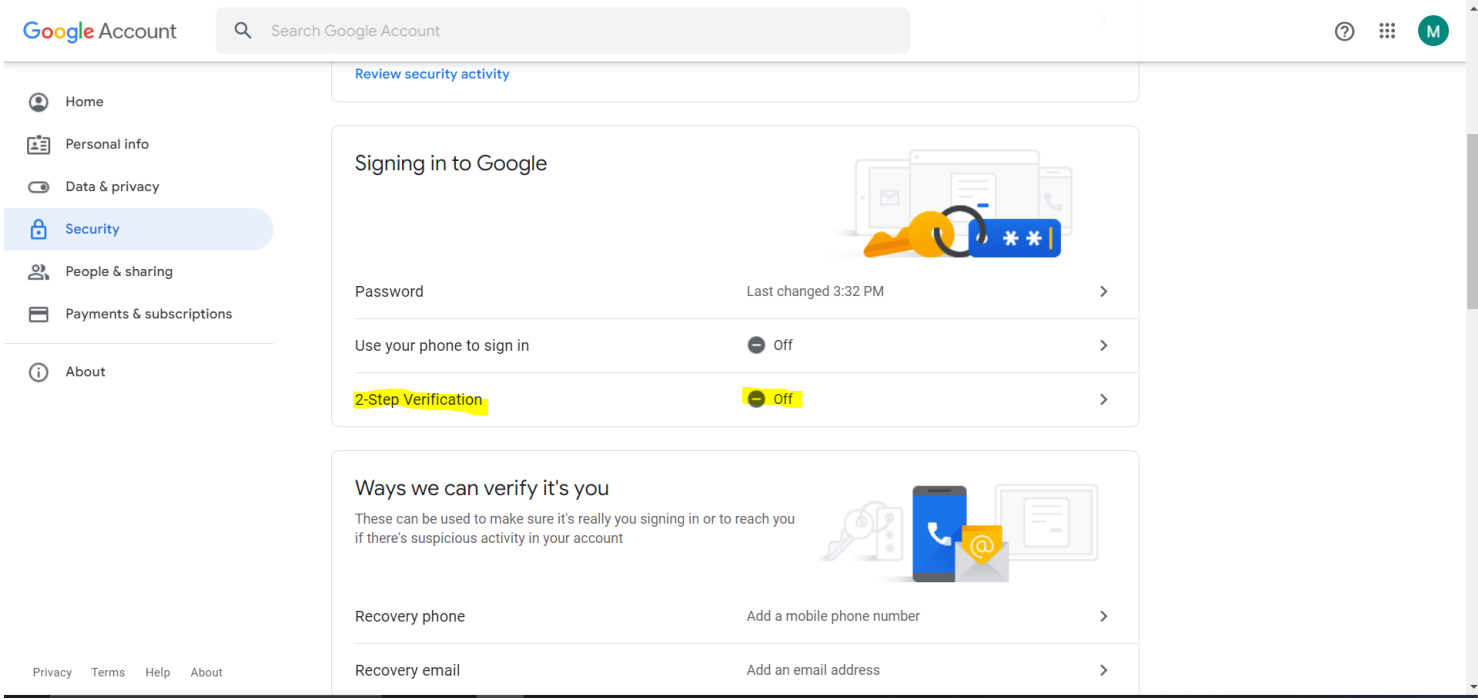

5. Enter one of the customers cell phone numbers (Customer will only need this code once since the email is only being created for scan to email.) and follow the steps.

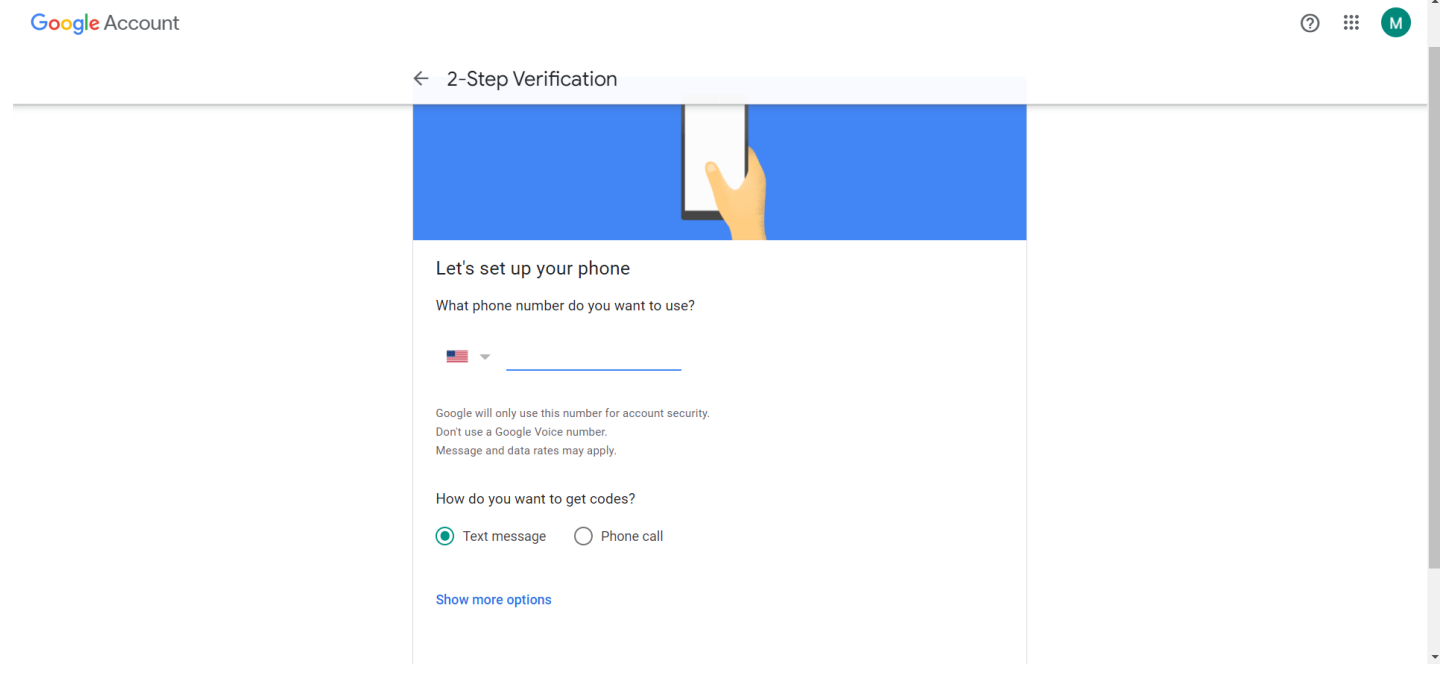

#### 6. Select the back arrow.

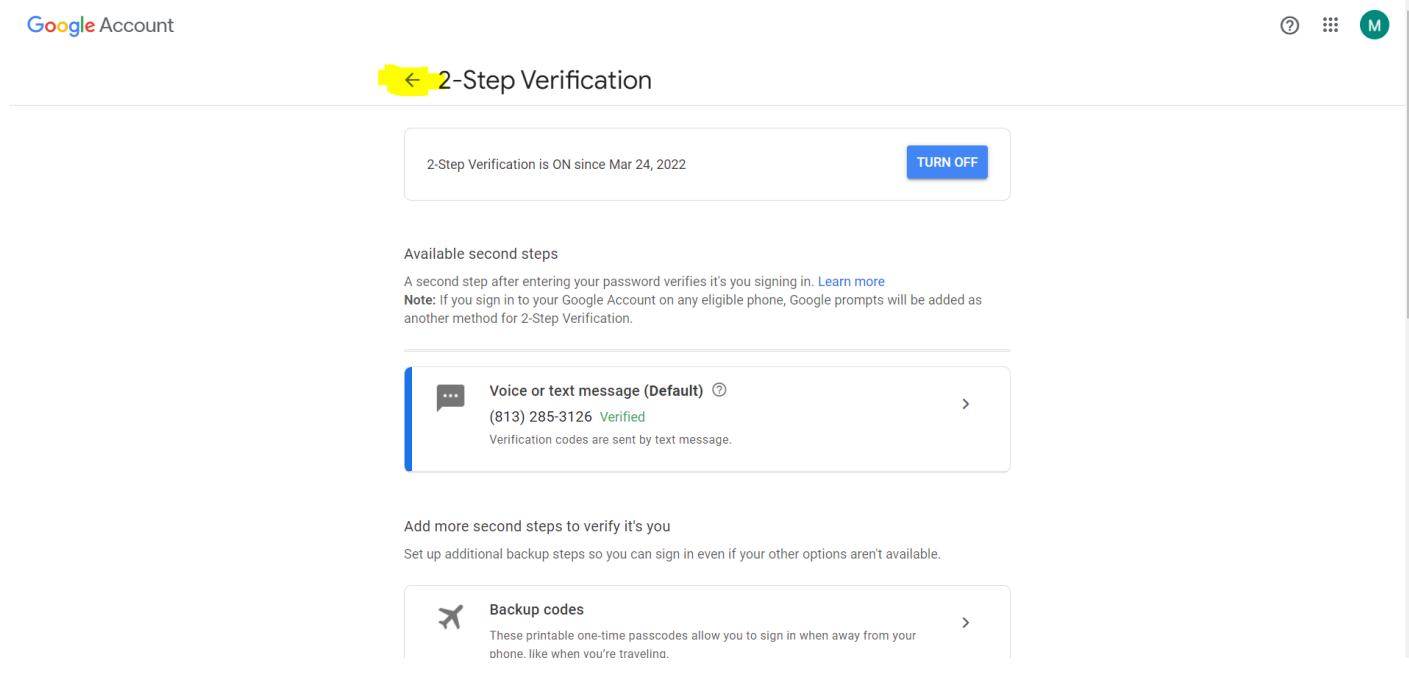

# 7. Scroll down to "Signing into Google" and select "App Passwords".

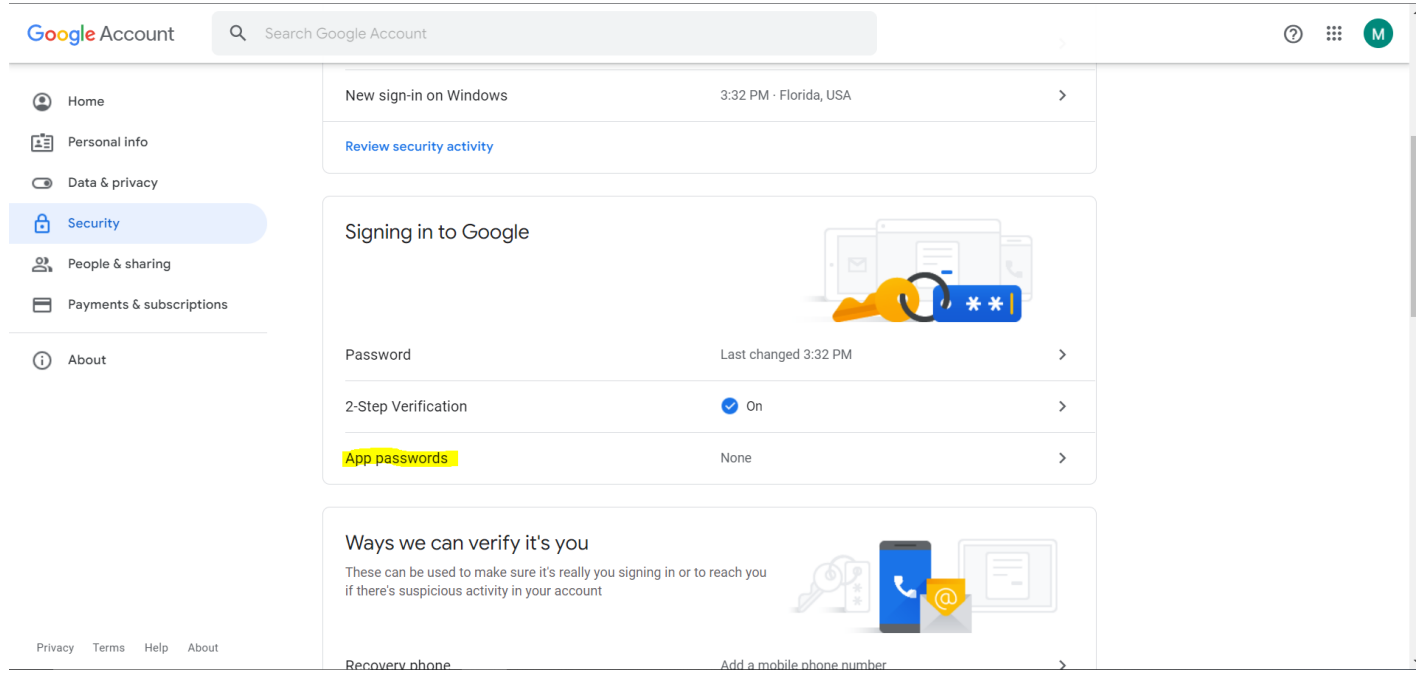

### 8. Click the drop down and select "Other".

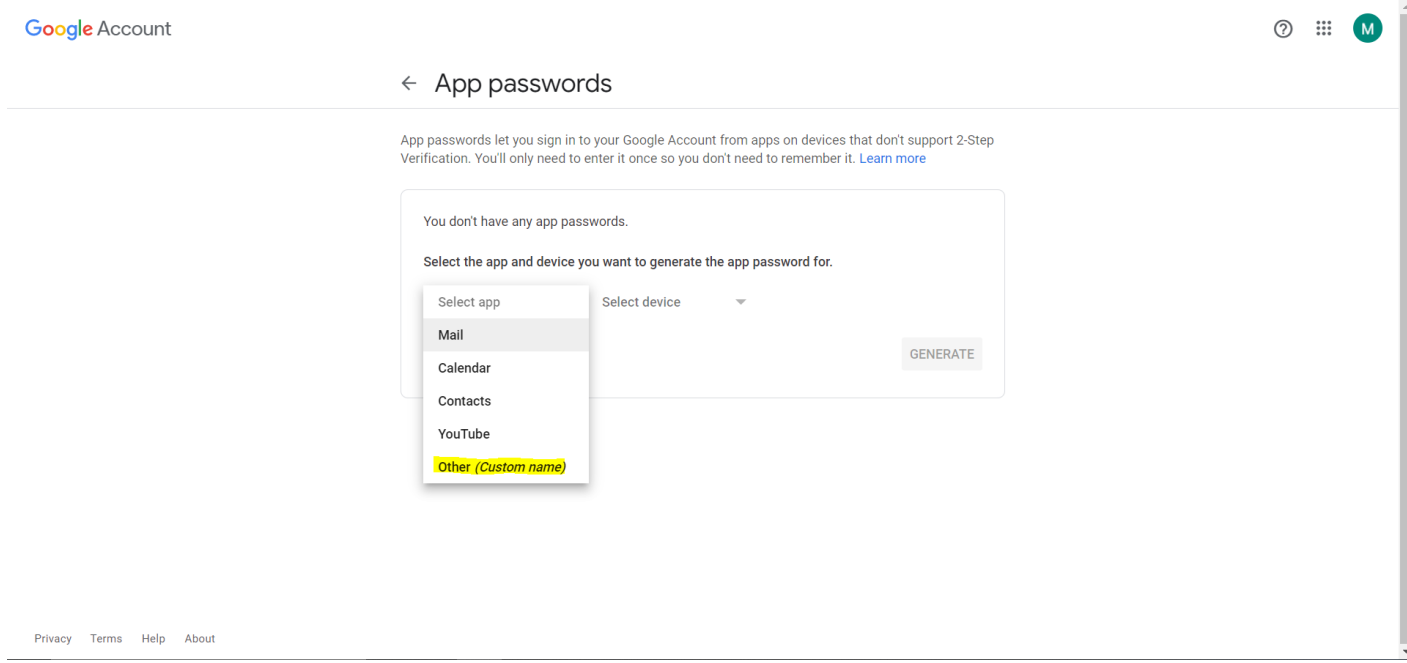

## 9. Name it and select "Generate".

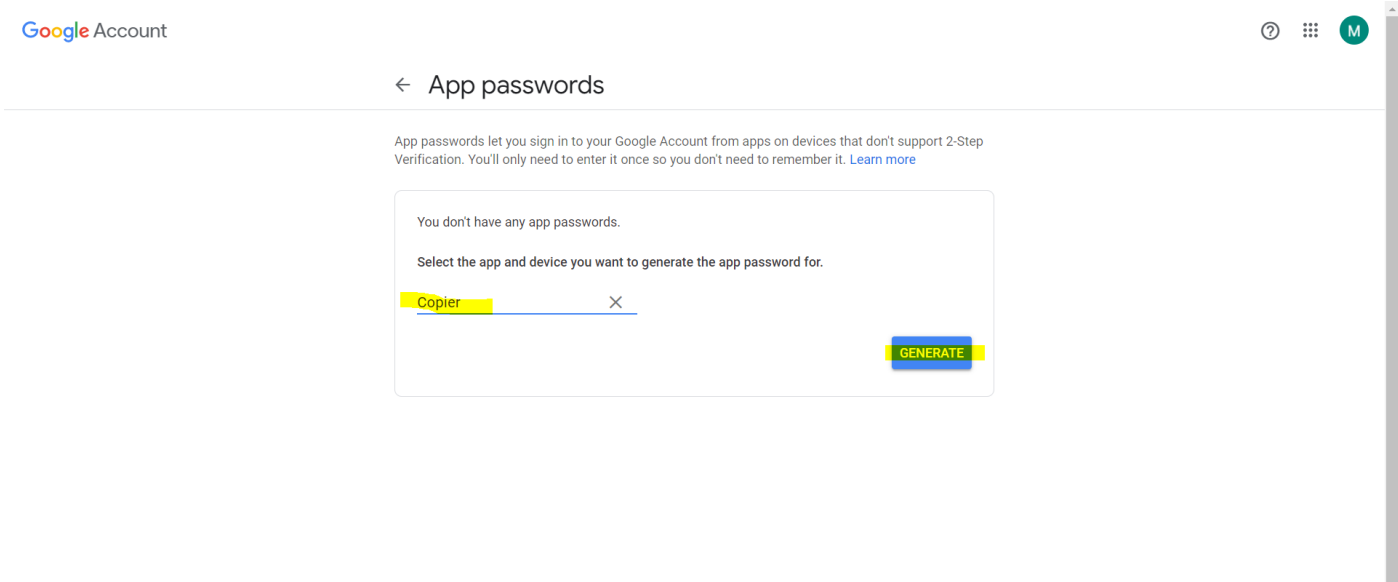

Privacy Terms Help About

10. The 16-digit code that is generated needs to be written down. Once you leave this screen you won't be able to see the passcode again and will have to start over from Step 7 if you lose it. (If you are setting up more than one machine for scan to email using this account, you will have to create a separate "App Password" for every machine. Each 16-digit password can only be used once.)

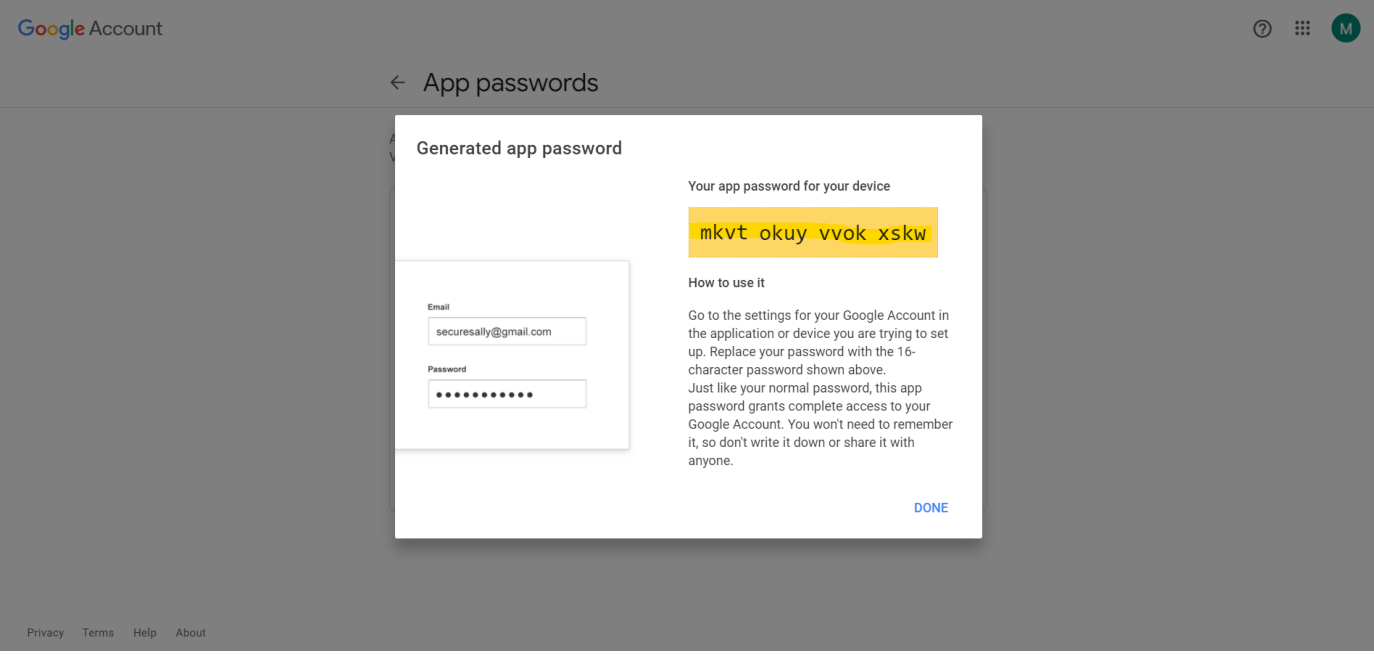

- 11. Now go to the copier and select either "User tools" or "Settings".
- 12. Select either "Machine Features" or "System Settings".
- 13. Find "File Transfer"

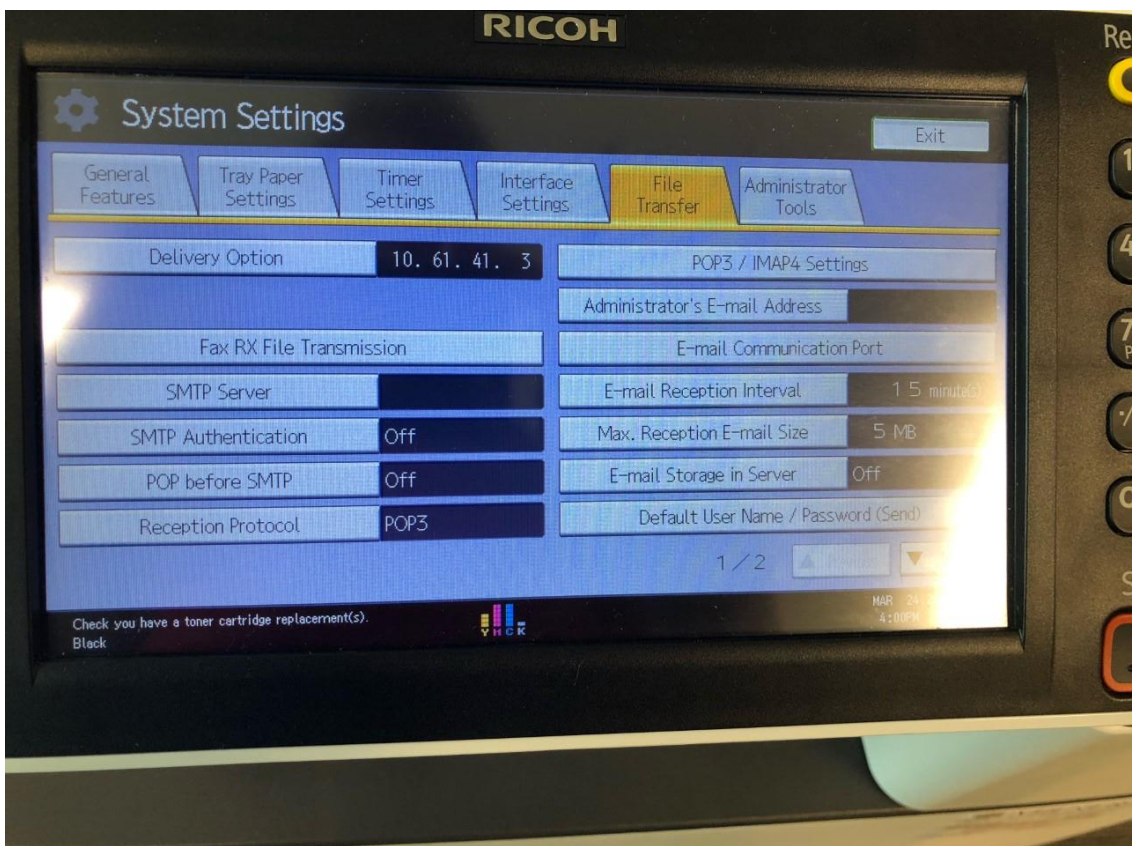

#### 14. Select "SMTP Server"

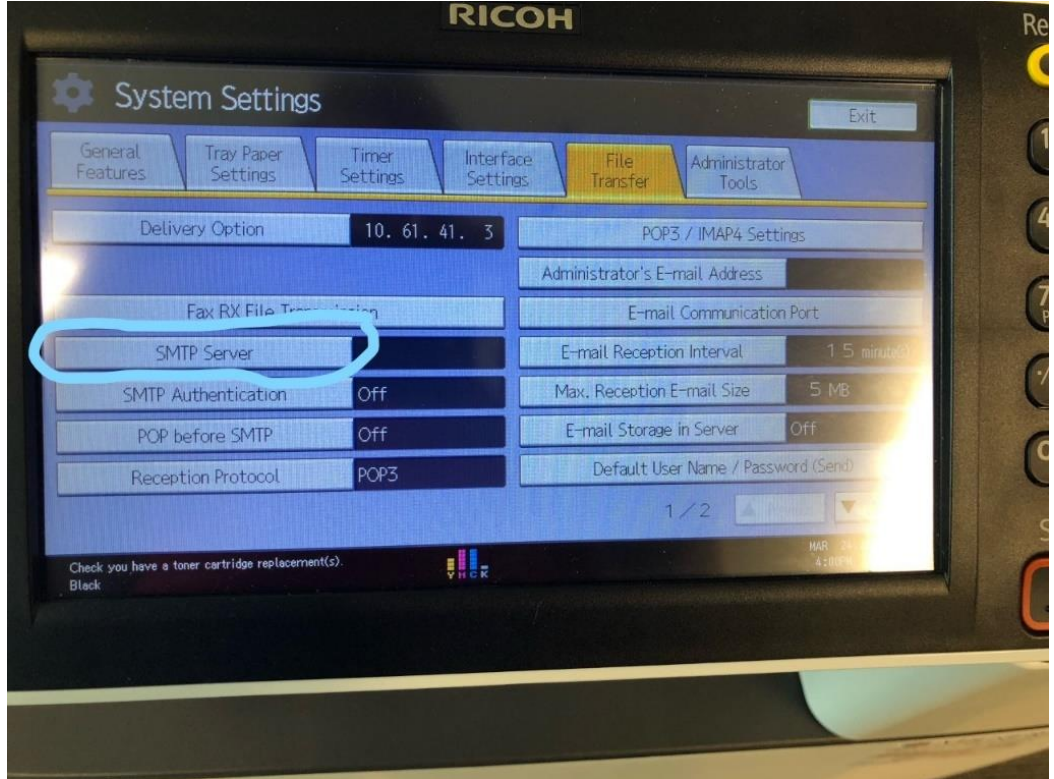

### 15. Enter the following information.

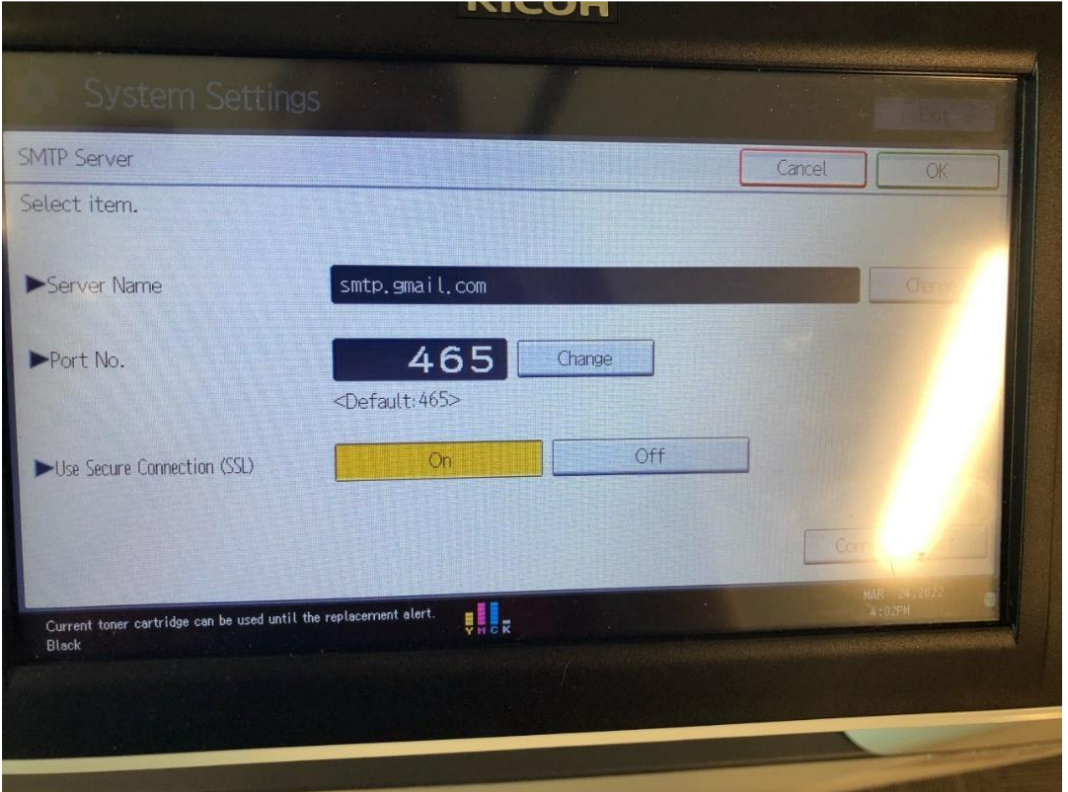

#### 17. Select "SMTP Authentication"

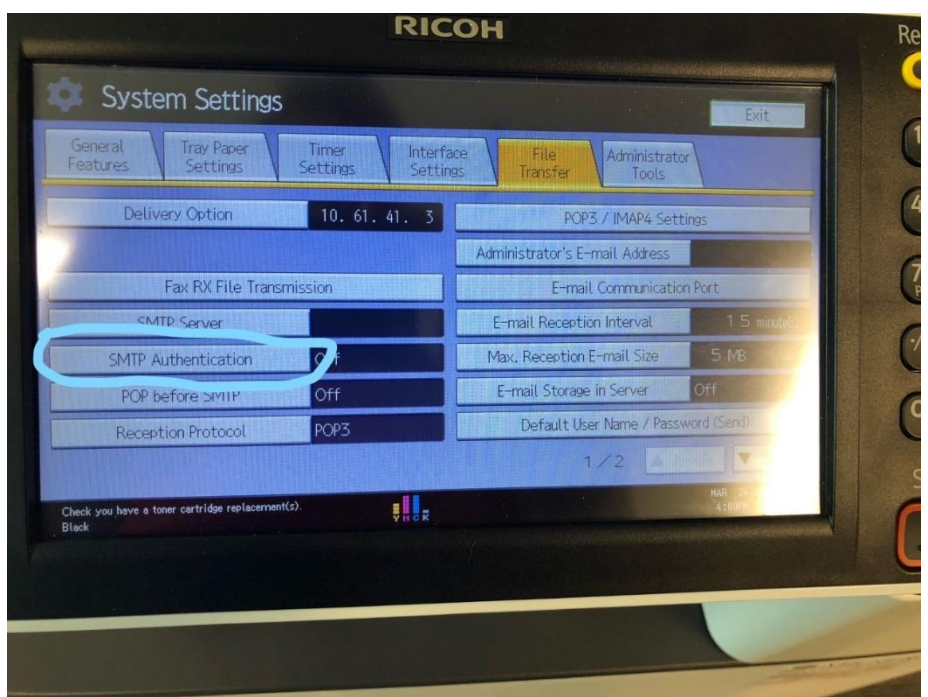

18. Turn it on and enter the email address that was created into the "Username" AND "Email" area.

19. Under password, select "Change" and enter the 16 digit password that you saved from earlier.

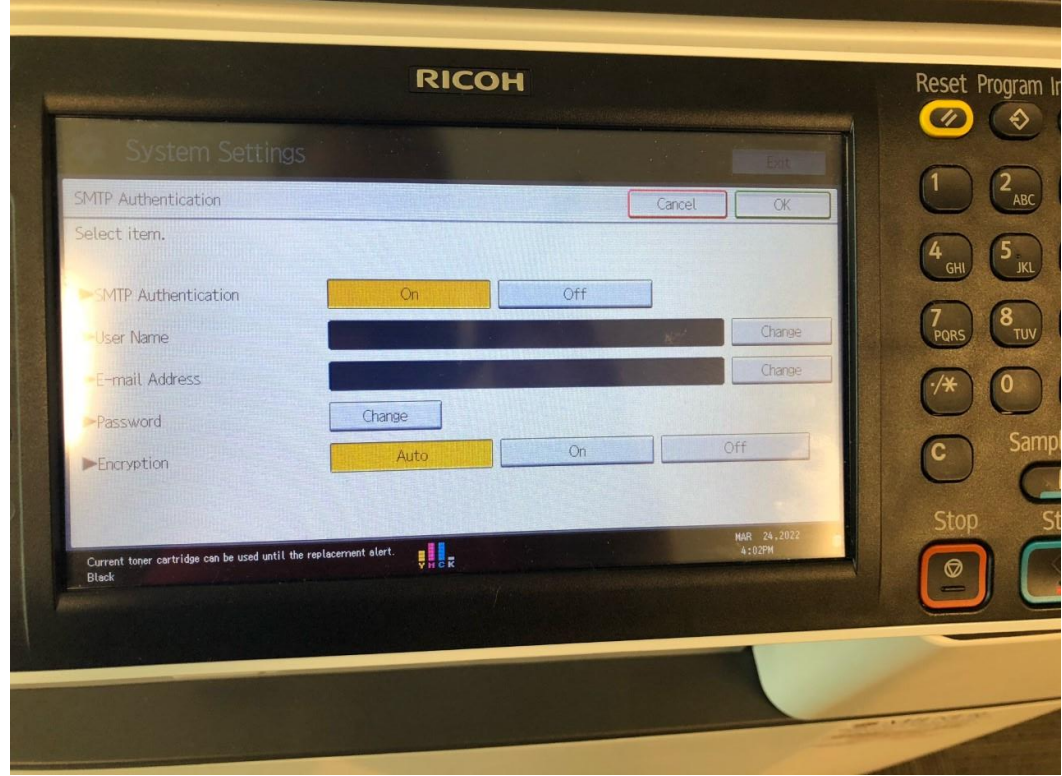

- 20. Select "OK"
- 21. Select "Administrator Email"
- 22. Input the same email address that you created and entered in Step 18.
- 23. Select "OK"
- 24. Select "Exit" until you are back at the home screen.

Now try to scan to an email address using the scanner app on the copier.